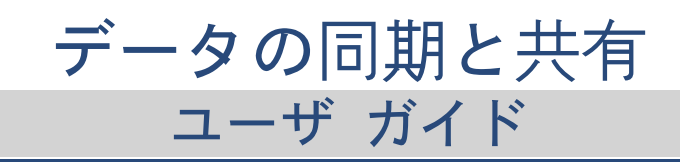

[FAMILY Given]

# データの同期と共有: ユーザ ガイド

[FAMILY Given]

発行日 火曜日, 17. 10 月 2023 製作著作 © OX Software GmbH。 このドキュメントは OX Software GmbH の知的所有物です。

このドキュメントの全部または一部をコピーする場合、各コピーにこの著作権情報を明記する必要があります。このドキュメント の内容は細心の注意を払って編集されていますが、情報の誤りを完全に排除することはできません。OX Software GmbH、著者、お よび翻訳者は、記述の誤りとそれによって生じる結果について、いかなる責任も負うものではありません。このドキュメントで使 用されるソフトウェアの名称およびハードウェアの名称は登録商標である可能性があり、無償での使用が保証されているものでは ありません。OX Software GmbH は原則的に、製造元によるつづりの表記に従います。このドキュメントでは (注釈を付記せずとも) ブランド名、商標、ロゴなどを使用していますが、(商標とブランド名に関する法律により、) これらのブランド名等を無償で使用 できることを示すものではありません。

# 目次

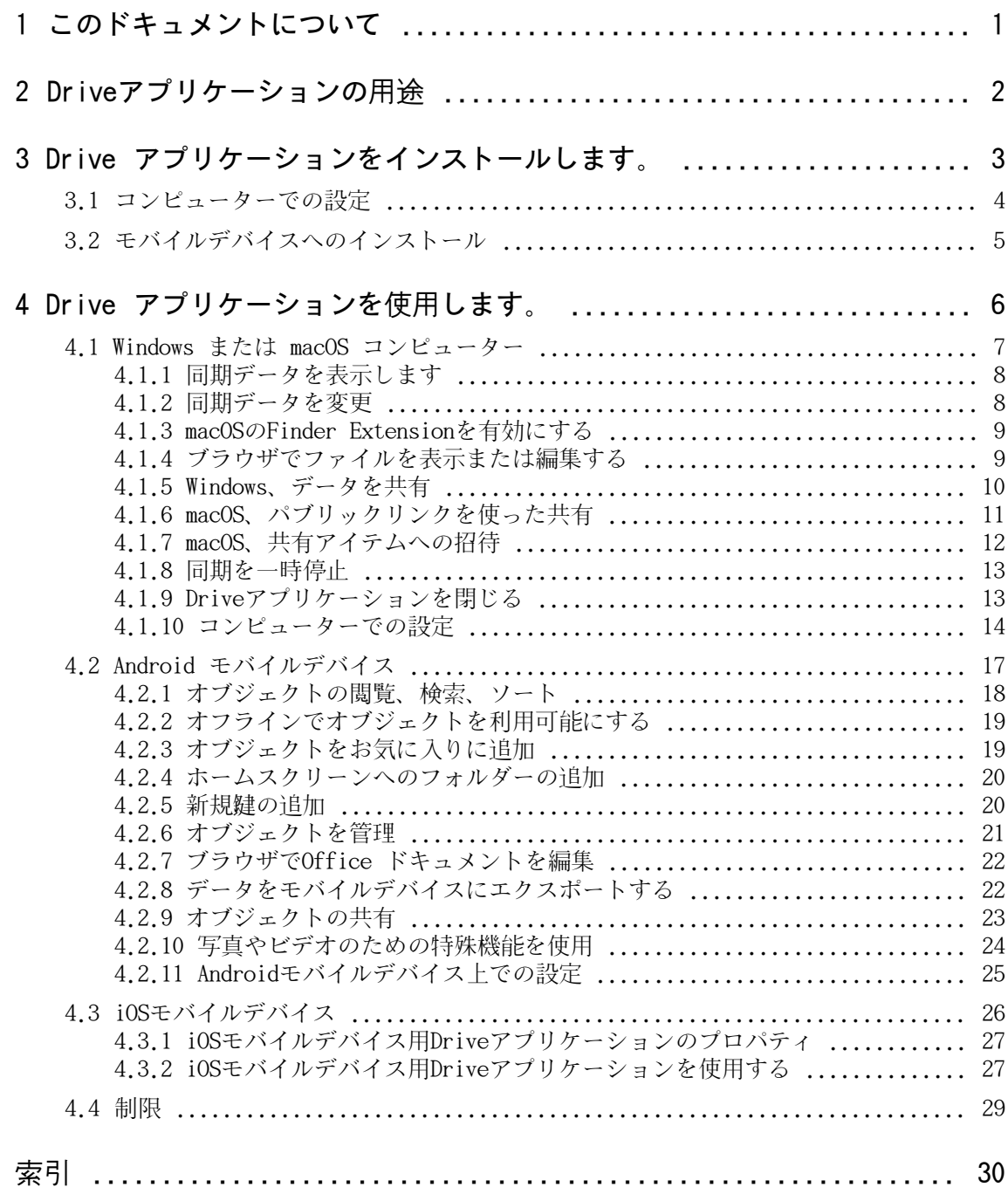

# <span id="page-3-0"></span>1 このドキュメントについて

<span id="page-3-1"></span>このドキュメントを活用するために理解しておくべき情報を次のトピックごとに説明します。

#### このドキュメントの対象読者

このドキュメントは、コンピューターまたはモバイルデバイスのファイルやフォルダを Driveアプリケー ションを使ってグループウェアサーバと同期したいユーザを対象にしています。

#### このドキュメントの前提は何ですか?

このドキュメントはユーザがモバイルデバイスを使うことができるという前提で書かれています。

#### このドキュメントに記載されている内容

このドキュメントは、次の情報が含まれます。

- **▪** [Driveアプリケーションの用途](#page-4-0)では、Driveアプリケーションの使用方法について説明します。
- **▪** Drive [アプリケーションをインストールします。](#page-5-0) では、お使いのシステムに Drive アプリケーション をインストールおよびセットアップする方法について説明します。
- **▪** Drive [アプリケーションを使用します。](#page-8-0) では、Drive アプリケーションの実際の使用方法について説 明します。

このドキュメントでは、グループウェアの一般的なインストール方法と構成方法について説明します。ご 利用のグループウェアのインストール バージョンならびに構成によって、記載の方法と異なる場合があり ます。

#### その他のヘルプ

グループウェアに関する全般的な情報は、Groupwareのユーザガイドを参照してください。

# <span id="page-4-0"></span>2 Driveアプリケーションの用<del>涂</del>

<span id="page-4-2"></span>Driveアプリケーションはお使いのコンピューターまたはモバイルデバイスへローカルにインストールされ なければなりません。Driveアプリケーションを使って、サーバ上のファイルやフォルダにアクセスできま す。Driveアプリケーションはローカルマシン/モバイルデバイスと サーバ間でデータの同期が行えます。

- **■** コンピューターで同期するには、次のフォルダを指定しなければなりません。
	- **▫** お使いのコンピューター上にあるローカル フォルダ。
	- **▫** Groupware サーバ上の1つ以上のフォルダ
- **▪** Driveアプリケーションバージョンによって、メディアファイルをサーバーにアップロードするオプショ ンがモバイルデバイスにあります。この機能はカメラアップロード(iOS)または自動アップロード (Android)といいます。

サーバに適用した変更は、コンピューターとモバイルデバイスに反映されます。コンピューターとモバイ ルデバイスに適用した変更は、サーバとその他のデバイスに反映されます。

サーバー構成によっては、コンピューター上の次のフォルダを同期するように選択できます:

- **▪** マイ ファイル
- **▪** パブリック ファイル
- 共有ファイル

<span id="page-4-1"></span>読み取りまたは編集アクセスのあるファイルおよびフォルダを共有することによって、他のユーザまたは 外部のパートナーと協力するにはDriveアプリケーションを使うことができます。

次のシステムがサポートされています:

- **▪** Windows
- **▪** macOS
- **▪** iOS
- **▪** Android

# <span id="page-5-0"></span>3 Drive アプリケーションをインストールします。

<span id="page-5-1"></span>Driveアプリケーションのインストールの仕方を学ぶ:

- **▪** [コンピューターでの設定](#page-6-0) (p. 4)
- **▪** [モバイルデバイスへのインストール](#page-7-0) (p. 5)

注:この機能を使用するには、グループウェアサーバで、Driveを利用可能にする必要があります。詳細 は、管理者またはホスティング事業者にお問い合わせください。

データセキュリティを高めるために、グループウェアのセキュリティ設定でDriveアプリケーションのアプ リケーションパスワードを設定できます。詳細は、グループウェアユーザガイドの「アプリケーションパ スワード」を参照してください。

# <span id="page-6-0"></span>3.1 コンピューターでの設定

#### <span id="page-6-1"></span>コンピューターでDriveアプリケーションをインストールする

- 1. グループウェアを使用して、ご利用の[システム](#page-4-1) [\[2\]に](#page-4-1)適したインストールプログラムをダウンロード します。Groupware サーバ構成によって、次のオプションがあります:
	- **▪** メニューバーの右側の設定アイコン図をクリックします。メニューのご利用のデバイスを接続をク リックします。
	- ウィザードが起動します。ウィザードの指示に従ってください。
	- メニューバーの右側の設定アイコン**22**をクリックします。メニューで、設定の項目をクリックしま す。サイドバーで、ダウンロード をクリックします。 表示エリアのダウンロードの指示に従ってください。

Groupware サーバの構成によっては、 インストール情報のDriveウィジェットがポータル ページに表 示されます。

2. インストール プログラムを起動します。ウィザードでは、手順ごとに説明が表示されます。画面の指 示に従います。

インストールが完了するとすぐに、セットアップ ウィザード が表示されます。

- 3. Welcome to ドライブページの指示に従ってください。コンピューターによって、次の詳細が入力でき ます。
	- **▪** ご利用のGroupwareサーバーユーザー名またはメールアドレス サーバー URLが決定できない場合、検索されます macOSコンピューターでは、常にサーバーURLが要求されます。
	- **▪** ご利用のGroupware サーバーのパスワード 次へをクリックします。
- 4. 次の手順で、同期するフォルダーやフォルダーを保存するコンピューター上の場所の設定ができます。 そのために、フォルダ設定の調整をクリックします。
- 5. macOSコンピューターでは、Finder Extension を有効にする指示に従ってください。 設定を完了するには 開始をクリックします。
- 結果: フォルダが同期されます。データ量によって、このプロセスに多少時間がかかることがあります。

# <span id="page-7-0"></span>3.2 モバイルデバイスへのインストール

#### <span id="page-7-1"></span>コンピューターでDriveアプリケーションをインストールする

- 1. ご利用のモバイルデバイスのアプリケーション ストアにアクセスします。Drive アプリケーションを インストールします。 グループウェア設定のサイドバーにある ダウンロードをクリックすると、Groupware サーバにダウン ロード リンクが表示されます。 Groupware サーバの構成によっては、アプリケーション ストアへのリンクウィジェットがポータル ページに表示されます。
- 2. インストールが完了すると、ウィザードが起動し、次に行う手順が指示されます。
	- グループウェアサーバのサーバ URL を入力します。
	- **▪** グループウェアサーバの認証情報を使用します。

Driveアプリケーションバージョンによって、設定完了後の動作が異なります。

- **▪** Androidバージョンをインストールした場合、個人用DriveフォルダーがDriveアプリケーションに表 示されます。
- **▪** iOSバージョンをインストールした場合、Driveを保存場所としてiOSファイル Appに追加することを 求められます。 これが完了するとすぐに、iOSアプリケーションで「ファイル」個人用Driveフォルダーが表示され ます。

# <span id="page-8-0"></span>4 Drive アプリケーションを使用します。

<span id="page-8-1"></span>Driveアプリケーションをインストールするとすぐにバックグラウンドで動作しますので、ユーザは何も操 作する必要はありません。ただし、情報の確認や構成する際は、それらの機能を使用できます。Drive ア プリケーションをコンピューターで使用するか、モバイルデバイスで使用するかによって使用可能な機能 が異なります。

- **▪** Windows または macOS [コンピューター](#page-9-0) (p. 7)
- **▪** Android [モバイルデバイス](#page-19-0) (p. 17)
- **▪** [iOSモバイルデバイス](#page-28-0) (p. 26)
- **▪** [制限](#page-31-0) (p. 29)

# <span id="page-9-0"></span>4.1 Windows または macOS コンピューター

<span id="page-9-1"></span>Windows または macOS コンピューターで、次の機能が利用できます。

- **▪** [同期データを表示します](#page-10-0) (p. 8)
- **▪** [同期データを変更](#page-10-1) (p. 8)
- **▪** macOSのFinder [Extensionを有効にする](#page-11-0) (p. 9) macOSコンピューターでは、開く機能や共有機能を利用する前にFinder Extension を有効にしてくださ  $V_{\lambda_0}$
- **■** [ブラウザでファイルを表示または編集する](#page-11-1) (p. 9)
- **▪** 他のユーザまたは外部パートナーとのファイルおよびフォルダの共有できます:
	- [Windows、データを共有](#page-12-0) (p. 10) データは特定の人を招待するか、パブリックリンクを指定すると、共有されます。
	- **▫** [macOS、パブリックリンクを使った共有](#page-13-0) (p. 11) そのリンクをパートナーに送ることができます。データは読み取り権限で共有されます。
	- **▫** [macOS、共有アイテムへの招待](#page-14-0) (p. 12) データは読み取り権限または編集権限で内部ユーザまたは外部パートナーと共有されます。
- **▪** [同期を一時停止](#page-15-0) (p. 13)
- **▪** [Driveアプリケーションを閉じる](#page-15-1) (p. 13)
- [コンピューターでの設定](#page-16-0) (p. 14)

### <span id="page-10-2"></span><span id="page-10-0"></span>4.1.1 同期データを表示します

#### 同期データを表示

- 1. Drive アイコンのコンテキスト メニューを開きます。 Driveアイコンは、こちらを参照してください:
	- **▪** Windowsシステム:タスクバーの通知エリア
	- **▪** macOSシステム:メニューバーのステータスメニュー
- 2. コンテキストメニューでは、次の機能を使用します:
	- **▪** Windows システムの場合: 以前に変更されたデータの一覧を表示するには、以前に変更されたデータを選択します。 Windows Explorerでローカルフォルダーを開くには、有効なDrive フォルダを開くを選択します。
	- **▪** macOS システムの場合: Mac Finderでローカルフォルダーを開くには、Drive フォルダを開くを選択します。

```
関連トピック
```
[同期データを変更](#page-10-1) (p. 8)

### <span id="page-10-3"></span>4.1.2 同期データを変更

同期フォルダーを変更するには、次のことができます:

- **ローカルフォルダーの場所を変更できます。**
- **▪** 同期するフォルダーを指定できます。

#### 同期するフォルダを変更する

- 1. Drive アイコンのコンテキスト メニューを開きます。 Driveアイコンは、こちらを参照してください:
	- **▪** Windowsシステム:タスクバーの通知エリア
	- **▪** macOSシステム:メニューバーのステータスメニュー
- 2. コンテキスト メニューから設定を選択します。
- 3. 設定ウィンドウのアカウントを選択します。次のアクションを行います。
	- **▪** ご利用のコンピューターのローカルフォルダーを変更できます。
	- **▪** 同期するフォルダーを指定します。

データ量によって、同期に多少時間がかかることがあります。

#### 関連トピック

[同期データを表示します](#page-10-0) (p. 8)

### <span id="page-11-2"></span><span id="page-11-0"></span>4.1.3 macOSのFinder Extensionを有効にする

Finderを使用してmacOSコンピューターでOffice ドキュメントを開いたり、オブジェクトを共有できるよ うにする前に、DriveFinder Extensionを有効にしてください。

アプリケーションを設定するときにDrive Finder Extension がすでに有効な場合にはこれは必要ありませ ん。

#### macOS コンピューターでDrive Finder Extension を有効にする:

- 1. システム環境設定を開きます。システム環境設定ウィンドウでExtensionsを選択します。
- 2. Extensionsウィンドウで、Finderを選択します。Drive Finder Extensionを有効にします。

関連トピック

```
ブラウザでファイルを表示または編集する (p. 9)
macOS、パブリックリンクを使った共有 (p. 11)
macOS、共有アイテムへの招待 (p. 12)
```
# <span id="page-11-3"></span>4.1.4 ブラウザでファイルを表示または編集する

Drive フォルダーのファイルはブラウザで表示、または編集できます。これは、グループウェアがファイ ル形式の表示または編集をサポートしている場合にのみ利用できます。

#### ブラウザにファイルを表示する

注:この機能をmacOSコンピューターで使う前にDriveFinder Extension を有効にしなければなりませ  $\lambda$ 

- 1. ご利用のシステムのファイルブラウザでローカルDriveフォルダーを開きます。
- 2. ローカルDriveフォルダでファイルのコンテキストメニューを表示します。 ブラウザで表示 または ブラウザで編集を選択します。

結果:グループウェアがブラウザで開きます。ファイルタイプによって、ファイルを編集モードで表示し たり、開いたりします。

関連トピック

macOSのFinder [Extensionを有効にする](#page-11-0) (p. 9) [環境設定,](#page-17-0) Windows (p. 15)

# <span id="page-12-1"></span><span id="page-12-0"></span>4.1.5 Windows、データを共有

日付は読み取りアクセスと編集アクセスで内部ユーザと外部パートナーと共に共有ができます。

次のようなオプションの機能があります。

- **▪** 内部ユーザーや外部パートナーで読み取り・編集アクセスを持つ人を共有アイテムに招待することで、 フォルダーやファイルを共有することができます。 一人の人に対して権限を指定します。その人には 自動でメールの招待が届きます。
- **▪** 加えて、パブリックリンクを作成して、それを別の人に送ることもできます。パブリックリンクを持っ ている人は、共有データを読むことはできますが、編集はできません。

注:フォルダーを共有した場合、サブフォルダーも自動で共有されます。

#### データをユーザや外部の人と共有する

- 1. ローカルDriveフォルダでフォルダまたはファイルのコンテキストメニューを表示します。
- 2. 共有 / 権限を選択します。 権限の付与ウィンドウが表示されます。 選択アイテムをすでに共有している場合、次のステップ時に共有パラメータを変更できます。
- 3. だれかを招待するには、宛先を追加で名前またはメールアドレスを入力します。
	- **▪** 人の権限を設定するには、ビューアをクリックします。権限を選択します。
		- **▪** 人の権限を削除するには、人の隣の右罫線にあるメニューアイコンをクリックします。削除をクリッ クします。

個別のメッセージを招待メールに追加するには、それぞれのチェックボックスを有効にします。メッ セージを入力します。

4. 特定の人だけでなく、データへのリンクを持っているすべての人とデータを共有したい場合、パブリッ クリンクの下にあるチェックボックスを有効にします。 他のアプリケーションにリンクを挿入するには、リンクをコピーをクリックします。

設定を調整するには、リンク設定をクリックします。次の設定が利用できます:

- **▪** 共有データへのアクセスに時間制限を設ける場合は、有効期限を有効にします。
- **▪** パスワードでアクセスを保護するには、パスワード保護のパスワードを入力します。パブリックリ ンクの受取人がパスワードを受信することを確認してください。

関連トピック

[macOS、共有アイテムへの招待](#page-14-0) (p. 12) [macOS、パブリックリンクを使った共有](#page-13-0) (p. 11) [環境設定,](#page-17-0) Windows (p. 15)

# <span id="page-13-1"></span><span id="page-13-0"></span>4.1.6 macOS、パブリックリンクを使った共有

macOS コンピューターでパブリックリンクを作成すると、読み取りアクセスでデータを共有できます。そ のリンクをパートナーに送ることができます。このリンクを得たユーザは、データを見ることができます。

次のようなオプションの機能があります。

- **▪** アクセス用のパスワードを設定できます。
- **固有の期間切れたら(例えば1ヶ月)リンクが無効にすることができます。**
- **■** パブリックリンクを無効にするごとができます。

#### パブリックリンクを作成すると、読み取りアクセスでデータを共有できます:

注:この機能をmacOSコンピューターで使う前にDriveFinder Extension を有効にしなければなりませ  $h_{\circ}$ 

- 1. ご利用のシステムのファイルブラウザでローカルDriveフォルダーを開きます。
- 2. ローカルDriveフォルダでフォルダまたはファイルのコンテキストメニューを表示します。共有リンク を作成を選択します。

ウィンドウが開きます。共有ファイルの読み取りアクセス用のパブリックリンクを含みます。 選択アイテムをすでに共有している場合、次のステップ時に共有パラメータを変更できます。

- 3. 他のアプリケーションにリンクを挿入するには、リンクをクリップボードにコピーをクリックします。
- 4. 次のようなオプションの機能があります。
	- **▪** 規定では、データは無制限で読み取りアクセスがある状態で共有されます。共有データへのアクセ スに時間制限を設ける場合は、リンクの有効期限を有効にします。日付を選択します。
	- **▪** パスワードでアクセスを保護する場合はパスワードだけのアクセスを有効にします。パスワードを 入力します。パスワードをテキストとして表示するには、パスワードを表示または非表示にするア イコンをクリックします。
	- **▪** 共有アイテムへのアクセスを無効にするには、リンクを削除をクリックします。

関連トピック

[macOS、共有アイテムへの招待](#page-14-0) (p. 12) macOSのFinder [Extensionを有効にする](#page-11-0) (p. 9) [Windows、データを共有](#page-12-0) (p. 10)

## <span id="page-14-1"></span><span id="page-14-0"></span>4.1.7 macOS、共有アイテムへの招待

特定の人と読み取りまたは編集アクセスでmacOSコンピューター上のデータを共有するには、内部ユーザー と外部パートナーを共有アイテムへ招待ができます。この人には自動でメールの招待が届きます。

#### メールで内部ユーザまたは外部パートナーを共有ファイルに招待する:

注:この機能をmacOSコンピューターで使う前にDriveFinder Extension を有効にしなければなりませ ん。

- 1. ローカルDriveフォルダでフォルダまたはファイルのコンテキストメニューを表示します。
- 2. 共有に招待を選択します。

ウィンドウが開きます。共有アイテムへの招待を行うための機能を提供します。 選択アイテムをすでに共有している場合、次のステップ時に共有パラメータを変更できます。

3. 共有に招待タブを選択します。+アイコンをクリックします。名前またはメールアドレスを入力します。 受取人を入力しているときに、受取人の候補が表示されます。候補を選択するには、その候補をクリッ クしてください。メールアドレスは、内部ユーザー、グループ、またはゲストとして一覧に追加されま す。既定の許可が付与されます。

個別のメールに個別のテキストを入力できます。

- 4. 選択アイテムをすでに共有している場合、招待を管理タブの許可を変更できます。次のいずれかの方法 を使用します。
	- **▪** ユーザロールを調節するには、名前の隣にある現在の有効なロールをクリックします。メニューで、 目的の項目を選択します。
	- **▪** 権限を削除するには、名前の隣にあるそれぞれのアイコンをクリックします。

関連トピック

[macOS、パブリックリンクを使った共有](#page-13-0) (p. 11) [Windows、データを共有](#page-12-0) (p. 10) macOSのFinder [Extensionを有効にする](#page-11-0) (p. 9)

## <span id="page-15-3"></span><span id="page-15-0"></span>4.1.8 同期を一時停止

同期を一時停止して、再開することができます。

#### 同期を一時停止する:

- 1. Drive アイコンのコンテキスト メニューを開きます。 Driveアイコンは、こちらを参照してください:
	- **▪** Windowsシステム:タスクバーの通知エリア
	- **▪** macOSシステム:メニューバーのステータスメニュー
- 2. コンテキストメニューでは、次の機能を使用します:
	- **▪** Windows システムの場合: 同期の一時停止を選択します。 同期を再開するには、同期を再開 をクリックします。
	- macOS システムの場合: 一時停止を選択します。 同期を再開するには、再開 をクリックします。

# <span id="page-15-2"></span><span id="page-15-1"></span>4.1.9 Driveアプリケーションを閉じる

### Driveアプリケーションを閉じる:

- 1. Drive アイコンのコンテキスト メニューを開きます。 Driveアイコンは、こちらを参照してください:
	- **▪** Windowsシステム:タスクバーの通知エリア
	- **▪** macOSシステム:メニューバーのステータスメニュー
- 2. ドライブを閉じるを選択

# <span id="page-16-1"></span><span id="page-16-0"></span>4.1.10 コンピューターでの設定

#### コンピューターでDriveクライアント設定を使用する:

- 1. Drive アイコンのコンテキスト メニューを開きます。 Driveアイコンは、こちらを参照してください:
	- **▪** Windowsシステム:タスクバーの通知エリア
	- **▪** macOSシステム:メニューバーのステータスメニュー

2. コンテキスト メニューから設定を選択します。

[Windows](#page-17-0) と [macOS](#page-18-0) では設定は異なります。

#### <span id="page-17-1"></span><span id="page-17-0"></span>環境設定, Windows

#### **▪** アカウント

- アカウントには、サーバアドレス、ログインデータ、サーバフォルダ、ローカルフォルダ、保存量が含 まれます。次の機能が利用できます。
- **▫** 構成によって:新規アカウント追加アカウントを作成するためのDriveセットアップ ウィザードを 起動します。 複数のアカウントをセットアップしていると、有効なアカウントと無効なアカウントが別々に表示
- されます。
- **▫** 一時停止同期を停止します。
- **▫** ローカルフォルダーの保存場所表示されたフォルダーをクリックすると、Windows Explorerに表示 されます。変更をクリックすると、新しい保存場所が選択できます。
- **▫** 同期フォルダ変更をクリックすると、このアカウント用に同期するフォルダーを変更できます。
- **▫** プロファイルを削除アカウントは同期されません。アカウントの構成はDriveアプリケーションから 削除されます。
	- 注:この機能を使用すると、ローカルおよびサーバ上のDriveフォルダーからデータが削除されるこ とはありません。
- **▪** アクティビティログ
	- どの同期ファイルおよびフォルダーが変更されたかを表示します。次の機能が利用できます。
	- **▫** ログアウトプットをキーワードでフィルタリングします。キーワードとして同期ファイル名または フォルダー名を使用できます。
	- **▫** アウトプットを自分のファイル、パブリックファイル、または共有ファイルに限定します。
	- **▫** ログを削除
- **▪** 通知

同期中に発生したエラーを表示します。

- **▪** 設定
	- 次の機能が利用できます。
	- **▫** 言語 Driveアプリケーションのユーザ インターフェースの言語を指定します。
	- **▫** 自動起動システム起動時にDriveアプリケーションが自動的に起動するかどうかを指定します。
	- **▫** Windows Explorer への統合有効な場合、Driveフォルダーのフォルダーとファイルについて、次の 機能がWindows Explorerで利用できます。
		- **◦** フォルダーとファイルの同期状態が表示されます。
		- **◦** フォルダーとファイルのコンテキストメニューからデータを共有できます。 詳細は、 を参照してください[。Windows、データを共有](#page-12-0) (p. 10)
		- **◦** ファイルタイプによって、ファイルのコンテキストメニューに、ブラウザにファイルを表示した り、ブラウザでファイルを編集する機能があります。 詳細は、 を参照してください[。ブラウザでファイルを表示または編集する](#page-11-1) (p. 9)
	- **▫** デバッグおよび診断
		- **◦** サーバーログこの設定が有効になると、グループウェアサーバ通知もログファイルに書き込まれ ます。
		- **◦** SQLログこの設定が有効になると、sqlデータベースアクションに関する通知もログファイルに書 き込まれます。
		- **◦** ログファイルを表示既定のテキストエディタに現在のログファイルを表示します。ログファイル 内容の範囲は上記設定によって異なります。
		- **◦** ログファイルを保存ログファイルおよび様々なシステム情報をZIPアーカイブとして保存します。
	- **▫** プロキシ設定ここでは、プロキシ設定を変更できます。

#### **▪** バージョン情報

- Driveアプリケーションバージョンと更新ステータスに関する情報を表示します。
- **▫** バージョン注記、プライバシーポリシー、第三者ソフトウェア、インプリント
- **▫** 更新が可能です。アプリケーションに現在の更新が含まれるかどうかを表示します。

<span id="page-18-1"></span><span id="page-18-0"></span>環境設定, macOS

**▪** アカウント

アカウントには、サーバアドレス、ログインデータ、サーバフォルダ、ローカルフォルダ、保存量が含 まれます。次の機能が利用できます。

- **▫** アカウント名
- **▫** ローカル フォルダー:ローカルフォルダを表示します。別のローカルフォルダーを使用するには、 リストをクリックします。ローカルフォルダーのパスを表示するには、リストの隣にあるアイコン をクリックします。
- **▫** 同期フォルダーこのアカウントに別のサーバーフォルダーを使用するには、変更をクリックします。
- **▫** サーバー URL:サーバアドレスを表示します。
	- サーバーバージョン:サーバーバージョン番号と保存情報を表示します。
- **▫** サインアウトアカウントは同期されません。アカウントの構成はDriveアプリケーションから削除さ れます。 注:この機能を使用すると、ローカルおよびサーバ上のDriveフォルダーからデータが削除されるこ
- とはありません。 **▪** 通知

同期中に発生したエラーを表示します。同期中断の通知があった場合は、繰り返しをクリックします。 可能であれば、同期が行われます。

**▪** 接続

使用しているプロキシの設定を表示します。ここでは、プロキシ設定を変更できます。

**▪** バージョン情報

Driveアプリケーションバージョンと更新ステータスに関する情報を表示します。

- **▫** バージョン注記、プライバシーポリシー、第三者ソフトウェア、インプリント
- **▫** 自動起動システム起動時にDriveアプリケーションが自動的に起動するかどうかを指定します。
- **▫** 詳細ログ総合情報をログファイルに書き込むかどうかを指定します。このオプションが無効の場合、 簡略した情報のみが書き込まれます。ログファイルをエクスポートで、ログファイルをどこにでも 保存できます。

# 4.2 Android モバイルデバイス

<span id="page-19-1"></span><span id="page-19-0"></span>Androidモバイルデバイスバージョンでは、次の機能が利用できます。

- **▪** [オブジェクトの閲覧、検索、ソート](#page-20-0) (p. 18) オブジェクトはサーバーまたはモバイルデバイスにあります。 最近のアクティビティのログを表示できます。 Guardで暗号化されたファイルを表示できます。
- **▪** [オフラインでオブジェクトを利用可能にする](#page-21-0) (p. 19) オブジェクトがモバイルデバイスへダウンロードされます。
- **▪** [オブジェクトをお気に入りに追加](#page-21-1) (p. 19) お気に入りはローカルデバイスにのみ設定されます。お気に入りはサーバーと同期されます。
- **▪** [ホームスクリーンへのフォルダーの追加](#page-22-0) (p. 20)
- **▪** [新規鍵の追加](#page-22-1) (p. 20) オブジェクトはモバイルデバイスで作成し、サーバにアップロードします。
- **▪** [オブジェクトを管理](#page-23-0) (p. 21) オブジェクトの移動、名前の変更、削除ができます。変更はサーバーと同期されます。 ゴミ箱からアイテムを復元できます。 ファイルに複数のバージョンがあっても管理することができます。
- **▪** ブラウザでOffice [ドキュメントを編集](#page-24-0) (p. 22) サーバーのOfficeドキュメントはモバイルデバイスのブラウザで編集できます。
- **▪** [データをモバイルデバイスにエクスポートする](#page-24-1) (p. 22) サーバーのファイルはモバイルデバイスにエクスポートできます。
- **▪** [オブジェクトの共有](#page-25-0) (p. 23) オブジェクトがそれぞれサーバに共有されます。
- **▪** [写真やビデオのための特殊機能を使用](#page-26-0) (p. 24) 写真や動画を見たり、デバイスにエクスポートできます。写真のスライドショーができます。
- **▪** [Androidモバイルデバイス上での設定](#page-27-0) (p. 25)

## <span id="page-20-1"></span><span id="page-20-0"></span>4.2.1 オブジェクトの閲覧、検索、ソート

オブジェクトを表示するには、次の機能を使用します:

- **■** すべてのフォルダーのすべてのオブジェクトを表示
- **▪** 次のオブジェクトのみを表示:画像、最も最近使用したファイル、オフラインで利用可能オブジェクト
- **■** ビューの選択:グリッドまたはリスト
- **▪** 名前、サイズ、日付でのオブジェクトのソート
- **▪** オブジェクトの検索

#### Androidモバイルデバイスのオブジェクトを表示する:

- 1. Drive アプリケーション メニューを開きます。ビューの選択します。 次の表示が利用できます:
	- **▪** Driveに個人用ファイルまたはフォルダを表示するには、マイ ファイルを選択します。
	- **▪** パブリック ファイルは、一般に共有されたファイルとフォルダーを表示します。 アプリケーションの設定で、このビューを表示するかどうかを指定できます。
	- **▪** 共有フォルダーは他のユーザーと共有しているファイルとフォルダーを表示します。 アプリケーションの設定で、このビューを表示するかどうかを指定できます。
	- **▪** すべての画像 Driveで利用可能なすべての画像を表示します。 写真のスライドショーをするには、右側上のスライドショーアイコンをタップします。
	- **▪** 最近開いた は最近開いたファイルを表示します。
	- **▪** アクティビティログは、どのファイルおよびフォルダーが30日以内に追加または変更されたかを表 示します。
	- **▪** お気に入り はお気に入りとして印をつけたファイルまたはフォルダーを表示します。
	- **▪** オフライン ファイル はモバイルデバイスにダウンロードしたファイルとフォルダーを表示します。 データはローカルに保存されます。これにより、サーバ接続がない場合でもデータが利用可能にな ります。
	- **▪** 自分の共有ファイルは、共有リンクと、共有オブジェクトへの招待を表示します。 このビューで共有オブジェクトを管理できます。
	- **▪** ごみ箱はごみ箱のオブジェクトとそのオブジェクトに使用されるストレージスペースを表示します。 オブジェクトの横のメニューアイコンを使用してオブジェクトを復元できます。 警告:ごみ箱からオブジェクトを削除すると元に戻すことはできません。 ココ<br>ゴミ箱のすべてのオブジェクトを完全に削除するには、ゴミ箱を空にするをタップします。
- 2. 機能バーで、目的の機能を選択します:
	- **▪** タイルやリストビューを切り替えるには、右側にあるアイコンをタップします。
	- オブジェクトをソートするには、左側のソート条件をタップします。
	- **▪** オブジェクトを検索するには、検索 アイコンをタップします。検索用語を入力します。 すべてのフォルダーを検索するか、特定のフォルダーだけを検索するかを選択できます。 名前に検索用語を含むオブジェクトが表示されます。

関連トピック

[オフラインでオブジェクトを利用可能にする](#page-21-0) (p. 19) [オブジェクトをお気に入りに追加](#page-21-1) (p. 19) [ホームスクリーンへのフォルダーの追加](#page-22-0) (p. 20) [新規鍵の追加](#page-22-1) (p. 20) [オブジェクトを管理](#page-23-0) (p. 21) ブラウザでOffice [ドキュメントを編集](#page-24-0) (p. 22) [データをモバイルデバイスにエクスポートする](#page-24-1) (p. 22) [オブジェクトの共有](#page-25-0) (p. 23) [写真やビデオのための特殊機能を使用](#page-26-0) (p. 24)

# <span id="page-21-2"></span><span id="page-21-0"></span>4.2.2 オフラインでオブジェクトを利用可能にする

オブジェクトをオフラインで利用可能にするには、サーバーからモバイルデバイスへオブジェクトをダウ ンロードします。

#### Androidモバイルデバイスで単一のオブジェクトをオフラインで利用可能にする

1. オブジェクト名の隣にあるメニューアイコンをタップします。

2. オフラインで利用可能にするを有効にします。

オブジェクトがモバイルデバイスへダウンロードされます。オフラインで利用可能なアイコン®でラベ ル表示されます。

ヒント: オフラインで利用可能なオブジェクトのみを表示するには、Drive アプリケーションメニューを 開きます。オフライン ファイルを選択します。

#### 関連トピック

[オブジェクトの閲覧、検索、ソート](#page-20-0) (p. 18) [オブジェクトをお気に入りに追加](#page-21-1) (p. 19) [ホームスクリーンへのフォルダーの追加](#page-22-0) (p. 20) [新規鍵の追加](#page-22-1) (p. 20) [オブジェクトを管理](#page-23-0) (p. 21) [オブジェクトの共有](#page-25-0) (p. 23) [写真やビデオのための特殊機能を使用](#page-26-0) (p. 24)

# <span id="page-21-3"></span><span id="page-21-1"></span>4.2.3 オブジェクトをお気に入りに追加

ファイルやフォルダをお気に入りに追加し、よく使用するオブジェクトにすぐにアクセスできます。

#### Androidモバイルデバイスのお気に入りに一つのオブジェクトを追加する:

- 1. オブジェクト名の隣にあるメニューアイコンをタップします。
- 2. お気に入りを有効にします。 オブジェクトは星印の印がつきます。

ヒント: お気に入りの印がついているオブジェクトにアクセスするには、Drive アプリケーションメニュー を開きます。お気に入りをタップします。 注:お気に入りはローカルデバイスにのみ印をつけられます。お気に入りはサーバーと同期されます。

関連トピック

[オブジェクトの閲覧、検索、ソート](#page-20-0) (p. 18) [オフラインでオブジェクトを利用可能にする](#page-21-0) (p. 19) [ホームスクリーンへのフォルダーの追加](#page-22-0) (p. 20) 新規**肄の**追加 (p. 20) [オブジェクトを管理](#page-23-0) (p. 21) [オブジェクトの共有](#page-25-0) (p. 23) [写真やビデオのための特殊機能を使用](#page-26-0) (p. 24)

### <span id="page-22-3"></span><span id="page-22-0"></span>4.2.4 ホームスクリーンへのフォルダーの追加

ホームスクリーンで、フォルダーにショートカットを追加し、そのコンテンツにすぐにアクセスできます。

#### Androidモバイルデバイスにショートカットを追加する:

- 1. 問題のフォルダーを開きます。
- 2. 機能バーの右側にあるメニューアイコンをタップします。 ショートカットを作成を選択します。
- 3. 目的のホームスクリーンにフォルダーアイコンをドラッグするか、自動で追加をタップします。

関連トピック

[オブジェクトの閲覧、検索、ソート](#page-20-0) (p. 18) [オフラインでオブジェクトを利用可能にする](#page-21-0) (p. 19) [オブジェクトをお気に入りに追加](#page-21-1) (p. 19) [新規鍵の追加](#page-22-1) (p. 20) [オブジェクトを管理](#page-23-0) (p. 21) [オブジェクトの共有](#page-25-0) (p. 23) [写真やビデオのための特殊機能を使用](#page-26-0) (p. 24)

#### <span id="page-22-2"></span><span id="page-22-1"></span>4.2.5 新規鍵の追加

ここでは、次の機能が利用できます。

- **▪** 新規の写真を撮影
- **▪** 新規フォルダを作成します
- **■** ファイル、画像、またはビデオをアップロードします

写真を撮るかファイルを追加すると、オブジェクトをアップロードするフォルダーを設定できます。

#### Androidモバイルデバイスで新しいオブジェクトを作成する

- 1. 新規オブジェクトを作成する先のフォルダを開きます。
- 2. 下部の追加アイコン●をタップします。
- 3. メニューで、目的の機能を選択します:
	- **▪** 写真、動画またはファイルをアップロードするには、それぞれの機能を選択してください。
	- **▪** 新規の写真を撮影し、追加するには、写真を撮るを選択します。
	- **▪** 新規フォルダを作成するには、フォルダを作成を選択します。

サーバーに既にあるファイルを追加すると、既存ファイルを上書きするかどうかたずねられます。Noと答 えると、新しく追加されたファイルのファイル名が続き番号で拡張されます。

関連トピック

[オブジェクトの閲覧、検索、ソート](#page-20-0) (p. 18) [オフラインでオブジェクトを利用可能にする](#page-21-0) (p. 19) [ホームスクリーンへのフォルダーの追加](#page-22-0) (p. 20) [オブジェクトをお気に入りに追加](#page-21-1) (p. 19) [オブジェクトを管理](#page-23-0) (p. 21) [オブジェクトの共有](#page-25-0) (p. 23) [写真やビデオのための特殊機能を使用](#page-26-0) (p. 24)

# <span id="page-23-1"></span><span id="page-23-0"></span>4.2.6 オブジェクトを管理

オブジェクト管理のために次の機能を使用できます:

- **▪** 単一のオブジェクトの移動、名前の変更、ゴミ箱への移動
- **複数のオブジェクトの移動**、ゴミ箱への移動
- **▪** ゴミ箱からアイテムを復元
- **▪** ファイルに複数のバージョンがある場合、バージョンを表示したり、バージョンに最新の印をつけた り、または削除することができます。

#### Androidモバイルデバイス上で単一のオブジェクトを移動、名前を変更、ゴミ箱へ移動する

- 1. ファイルとフォルダのリストで、目的のオブジェクトを選択します。 オブジェクト名の隣にあるメニューアイコンをタップします。
- 2. メニューの利用したい機能を選択します。

#### Androidモバイルデバイス上で複数のオブジェクトを移動またはゴミ箱へ移動する

- 1. 目的のオブジェクトを含むフォルダーを開くことができます。
- 2. 機能バーの右側にあるメニューアイコンをタップします。選択をタップします。 チェックボックスは、オブジェクトの隣に表示されます。 チェックボックスが表示されるまで、オブジェクトをタップしたままにもできます。
- 3. 少なくとも1つのオブジェクトを選択してください。 注:選択できない既定のフォルダーもあります。
- 4. 機能バーで、目的の機能を選択します。

#### Androidモバイルデバイス上のゴミ箱からアイテムを復元する:

- 1. Drive アプリケーション メニューを開きます。ゴミ箱をタップします。
- 2. オブジェクト名の隣にあるメニューアイコンをタップします。 復元をタップします。

#### ファイルバージョンをAndroidモバイルデバイスで管理する

- 1. ファイルとフォルダーのリストで、目的のファイルを選択します。 オブジェクト名の隣にあるメニューアイコンをタップします。
- 2. メニューアイテムバージョンをタップします。 バージョンは新規ページに表示されます。使用中のバージョンは強調表示されます。
- 3. バージョンをタップします。メニューの利用したい機能を選択します。

関連トピック

[オブジェクトの閲覧、検索、ソート](#page-20-0) (p. 18) [オフラインでオブジェクトを利用可能にする](#page-21-0) (p. 19) [オブジェクトをお気に入りに追加](#page-21-1) (p. 19) [ホームスクリーンへのフォルダーの追加](#page-22-0) (p. 20) [新規鍵の追加](#page-22-1) (p. 20) ブラウザでOffice [ドキュメントを編集](#page-24-0) (p. 22) [オブジェクトの共有](#page-25-0) (p. 23) [写真やビデオのための特殊機能を使用](#page-26-0) (p. 24)

# <span id="page-24-2"></span><span id="page-24-0"></span>4.2.7 ブラウザでOffice ドキュメントを編集

Officeドキュメントはモバイルデバイスのブラウザで編集できます。編集するには、グループウェアをモ バイルデバイスのブラウザで開き、ドキュメントをそれぞれのグループウェアアプリケーションに読み込 んでください。

#### Office ドキュメントを開く

1. ファイルとフォルダのリストで、目的のオブジェクトを選択します。 ドキュメント名の隣にあるメニューアイコンをタップします。

#### 2. メニューのブラウザで編集を選択します。

結果:グループウェアがブラウザで開きます。それぞれのアプリケーションでファイルが表示されます。 注:Office ドキュメントの編集についての情報は、Documentsのユーザガイドを参照してください。

<span id="page-24-1"></span>関連トピック

[オブジェクトの閲覧、検索、ソート](#page-20-0) (p. 18)

## <span id="page-24-3"></span>4.2.8 データをモバイルデバイスにエクスポートする

Drive アプリケーション外のデータを使用するには、モバイルデバイスにデータをエクポートすることが できます。データのダウンロード先のフォルダーを選択できます。次のようなオプションの機能がありま す。

- **▪** 一つのファイルまたはフォルダーをダウンロードします。フォルダーはzipアーカイブでダウンロード されます。
- **▪** 複数のファイルまたはフォルダーをダウンロードします。オブジェクトはzipアーカイブでダウンロー ドされます。

#### 一つのファイルをAndroidモバイルデバイスにエクスポートする:

- 1. ファイル名の隣にあるメニューアイコンをタップします。
- 2. メニューのデバイスにエクスポートを選択します。ファイルを保存するデバイス上の場所を指定しま す。

#### 複数のファイルをAndroidモバイルデバイスにエクスポートする:

- 1. 機能バーの右側にあるメニューアイコンをタップします。選択をタップします。 チェックボックスは、オブジェクトの隣に表示されます。 チェックボックスが表示されるまで、オブジェクトをタップしたままにもできます。
- 2. 少なくとも1つのオブジェクトを選択してください。
- 3. 機能バーのダウンロードアイコンをタップします。 メニューのデバイスにエクスポートを選択します。オブジェクトを保存するデバイス上の場所を指定し ます。 オブジェクトはzipアーカイブでダウンロードされます。

関連トピック

[オブジェクトの閲覧、検索、ソート](#page-20-0) (p. 18)

# <span id="page-25-1"></span><span id="page-25-0"></span>4.2.9 オブジェクトの共有

モバイルデバイスで読み取り権限または編集権限のあるオブジェクトを共有できます。

#### Androidモバイルデバイスのオブジェクトを共有する:

- 1. オブジェクト名の隣にあるメニューアイコンをタップします。
- 2. 次の機能のいずれか一つを選択します:
	- **▪** 内部ユーザーまたは外部パートナーに共有ファイルアクセスするための招待メールを送るには 共有 に招待 を選択します。新規ページが表示されます。
		- **▫** アイテムが招待ですでに共有されている場合は、その名前と権限が表示されます。
		- **▫** 共有に招待する場合は、メールアドレスを入力します。 必要に応じて、メッセージを入力します。
		- **▫** 権限を調整するには、名前のの隣にあるメニューアイコンをタップします。
	- **▪** 読み取りアクセスのついたデータの共有にパブリックリンクを使用するには、共有リンクを作成を 選択します。新規ページが表示されます。
		- **▫** リンクを送りには、コピーまたは次を使用してリンクを共有をタップします。
		- **▫** リンクとパスワードの有効性を設定するには、リンク設定をタップします。

#### Androidモバイルデバイスでオブジェクトの共有を管理する:

- 1. Drive アプリケーション メニューを開きます。自分の共有ファイルを選択します。
- 2. 共有アイテムリストで、目的のオブジェクトを選択します。
- アイテムをタップします。 共有アイテムを編集します。

注:共有ファイル、または権限に関する全般的な情報は、グループウェアのユーザ ガイドを参照してくだ さい。

関連トピック

[オブジェクトの閲覧、検索、ソート](#page-20-0) (p. 18) [オフラインでオブジェクトを利用可能にする](#page-21-0) (p. 19) [オブジェクトをお気に入りに追加](#page-21-1) (p. 19) [ホームスクリーンへのフォルダーの追加](#page-22-0) (p. 20) [新規鍵の追加](#page-22-1) (p. 20) [オブジェクトを管理](#page-23-0) (p. 21) [写真やビデオのための特殊機能を使用](#page-26-0) (p. 24)

## <span id="page-26-1"></span><span id="page-26-0"></span>4.2.10 写真やビデオのための特殊機能を使用

モバイルデバイスでは、写真やビデオ用の追加機能も利用できます:

- **▪** プライベートフォルダー、パブリックフォルダーまたは共有フォルダーにサーバー上の写真すべてが表 示されます。
- **サーバから携帯電話のフォトギャラリーに写真またはビデオをコピーする。**

#### すべての写真の概要を表示する:

- 1. Drive アプリケーション メニューを開きます。
- 2. すべての画像 を選択します。サーバー上の写真が表示されます。 写真のスライドショーをするには、右側上のスライドショーアイコンをタップします。

#### サーバからモバイルデバイスのフォトギャラリーにコピーする

- 1. 写真やビデオの入ったフォルダを選択します。サーバ上のフォルダの写真やビデオが表示されます。
- 2. 写真またはビデオ名の隣にあるメニューアイコンをタップします。 デバイスにエクスポートを選択します。
- 3. フォルダーを選択できます。 保存をタップします。

関連トピック

[オブジェクトの閲覧、検索、ソート](#page-20-0) (p. 18) [オフラインでオブジェクトを利用可能にする](#page-21-0) (p. 19) [オブジェクトをお気に入りに追加](#page-21-1) (p. 19) [ホームスクリーンへのフォルダーの追加](#page-22-0) (p. 20) [新規鍵の追加](#page-22-1) (p. 20) [オブジェクトを管理](#page-23-0) (p. 21) [オブジェクトの共有](#page-25-0) (p. 23)

## <span id="page-27-1"></span><span id="page-27-0"></span>4.2.11 Androidモバイルデバイス上での設定

#### AndroidモバイルデバイスでDriveアプリケーション設定を使用する

- 1. Drive アプリケーションで、メニュー アイコンをタップします。
- 2. 設定 を選択します。

次の設定が利用できます:

- <span id="page-27-6"></span><span id="page-27-5"></span>**▪** ダークモード
	- ユーザ インターフェースの配色を指定できます。
	- **▪** メディアファイルを自動で保存 新規および既存写真、ビデオ、オーディオファイルを自動でアップロードするかどうかを指定します。 次の詳細を設定する:
	- **▫** アップロードするメディアタイプ
	- **▫** アップロードするコンテンツ:新規メディアのみ、または既存のメディアもアップロード
	- **▫** メディアファイルがアップロードされるモバイルデバイス上のソースフォルダ
	- **▫** サーバー上の対象フォルダー
	- **▫** WiFiのアップロード待機
- <span id="page-27-9"></span><span id="page-27-8"></span>**▪** 表示フォルダー

パブリック ファイルと共有ファイルのフォルダーを表示するかどうかを指定できます。

<span id="page-27-3"></span>**▪** 開始画面

アプリケーションの起動時に表示される画面を指定します。

**▪** アプリケーションをロック

<span id="page-27-2"></span>アプリケーションを閉じるときにロックするかどうかを指定します。さらに、ロックを遅延後に起動す るかどうかも指定できます。アプリケーションのロックを解除するには、モバイルデバイスのスクリー ンのロック解除で使用した方法を使用します。

- <span id="page-27-7"></span>**▪** Wifi接続中にのみ同期 ワイヤレス接続がある場合データのみが転送され雨かどうかを指定します。
- <span id="page-27-4"></span>**▪** ログファイルを作成 タップすると、トラブルシューティングに役立つ、メモ付きのテキストファイルが作成されます。
- **▪** サインアウト サイン アウトします。同期を停止します。警告:すべてのアプリケーションデータがデバイスから削 除されます。

# 4.3 iOSモバイルデバイス

<span id="page-28-1"></span><span id="page-28-0"></span>iOSモバイルデバイスでDriveアプリケーション設定を使用する方法を学ぶ

- **▪** [iOSモバイルデバイス用Driveアプリケーションのプロパティ](#page-29-0) (p. 27)
- **▪** [iOSモバイルデバイス用Driveアプリケーションを使用する](#page-29-1) (p. 27)

# <span id="page-29-2"></span><span id="page-29-0"></span>4.3.1 iOSモバイルデバイス用Driveアプリケーションのプロパティ

iOSモバイルデバイス用Driveアプリケーションには次のプロパティがあります:

- **▪** インストールおよび設定後、DriveアプリケーションはもともとのiOSファイル Appに統合されます。 「ファイル」。
- **▪** iOS ファイル App「ファイル」では、個人用Driveフォルダーを保存場所として利用できます。
- **▪** iOS ファイルアプリケーション「ファイル」で、フォルダーやファイルの作成、編集、検索、整理が可 能です。Driveアプリケーションはグループウェアサーバーと変更を同期します。
- **▪** 共有リンクを作成、編集できます。

<span id="page-29-1"></span>関連トピック

[iOSモバイルデバイス用Driveアプリケーションを使用する](#page-29-1) (p. 27)

## <span id="page-29-3"></span>4.3.2 iOSモバイルデバイス用Driveアプリケーションを使用する

次のようなオプションがあります。

- **▪** ファイル AppとiOS機能を使用して、Driveデータの表示や編集ができます。 DriveフォルダーがiOS アプリケーション「ファイル」に表示されない場合は、iOS アプリケーション 「ファイル」でDriveフォルダーが保存場所として有効になっていることを確認してください。どのよ うにするかは、Driveアプリケーションのバージョン情報をタップしてください。チュートリアルをタッ プします。
- **▪** モバイルデバイスで共有リンクを作成して、グループウェアサーバーのオブジェクトを共有できます。
- **▪** 共有リンクを変更または削除できます。
- **▪** 個別の読み取り権限や書き込み権限で、特定の人を共有アイテムに招待することができます。
- **▪** 共有アイテムに人を招待している場合に、権限の変更または削除が可能です。

#### Driveデータを編集する:

- 1. Driveデータを表示するには次のオプションがあります:
	- **▪** Drive アプリケーションで、ファイルを開くをタップします。
	- **▪** ファイル Appでブラウズをタップします。保存場所の下にあるDriveをタップします。
- 2. ファイル AppとiOS機能を使用してデータを編集します。 ファイル Appの詳細は、iOSの公式サポートウェブサイトを参照してください。

#### 共有リンクを作成をクリックする:

1. Driveデータを表示するには次のオプションがあります:

- **▪** Drive アプリケーションで、ファイルを開くをタップします。
- **▪** ファイル Appでブラウズをタップします。保存場所の下にあるDriveをタップします。 個人用Driveフォルダーのコンテンツが表示されます。
- 2. ファイルまたはフォルダー上に指を置きます。クイックアクションつきのメニューが表示されます。
- 3. リンクを作成をクリックします。
- 4. 利用期限やアクセス用パスワードを設定できます。

作成をタップします。オブジェクトの共有リンクが作成されます。 機能を使用して、共有リンクを人やアプリケーションへ送ることができます。 共有リンクを編集する:

- 1. Driveデータを表示するには次のオプションがあります:
	- **▪** Drive アプリケーションで、ファイルを開くをタップします。
	- **▪** ファイル Appでブラウズをタップします。保存場所の下にあるDriveをタップします。
	- 個人用Driveフォルダーのコンテンツが表示されます。
- 2. 共有リンクを含むファイルまたはフォルダー上に指を置きます。クイックアクションつきのメニューが 表示されます。
- 3. リンクを編集をタップします。
- 4. 利用期限やパスワードを変更できます。 共有リンクを人やアプリーションに送る機能を使用するには、オブジェクト名の右上側のアイコンを タップします。 この機能で、共有リンクを他の人に送ることができます。 共有リンクを削除するには、リンクを削除をタップします。

#### 共有アイテムに招待する

- 1. Driveデータを表示するには次のオプションがあります:
	- **▪** Drive アプリケーションで、ファイルを開くをタップします。
	- **▪** ファイル Appでブラウズをタップします。保存場所の下にあるDriveをタップします。
- 2. アイテムをタップしたままにします。クイックアクションつきのメニューが表示されます。
- 3. 招待をタップします。
- 4. メールアドレスまたは名前を入力してください。+をタップすることで、ローカルアドレス帳から連絡 先を選択することもできます。
- 招待された人は、新規招待の下に表示されます。
- 5. ここでは、次の機能が利用できます。
	- **個別のメッセージを招待メールに追加できます。**
	- **▪** 招待した人をタップして、アクセス権限を変更できます。

#### 共有招待を編集する:

- 1. 招待に共有したアイテムをタップしたままにします。クイックアクションつきのメニューが表示されま す。
- 2. 招待を編集をタップします。
- 3. ここでは、次の機能が利用できます。
	- **▪** 共有アイテムに追加の人を招待する場合は、メールアドレスまたは名前を入力します。+をタップす ることで、ローカルアドレス帳から連絡先を選択することもできます。 個別の招待メッセージを入力できます。
	- **▪** 招待した人のアクセス権限を変更するには、その人をタップします。
	- **▪** アクセス権限を削除するには、アクセスを取り消しをタップします。

#### 関連トピック

[iOSモバイルデバイス用Driveアプリケーションのプロパティ](#page-29-0) (p. 27)

# <span id="page-31-0"></span>4.4 制限

#### <span id="page-31-6"></span><span id="page-31-1"></span>パスワードを変更

Driveではパスワードは変更できません。ドライブ はグループウェアへのアクセスの場合と同じパスワー ドを使用します。アカウントの2ステップ検証が有効になりましたが、すべてのアプリケーションでサポー トされていません。アプリケーションによっては、グループウェアのセキュリティ設定で有効にできるア プリケーションパスワードが必要です。

#### <span id="page-31-3"></span>名前の制限

ファイルやフォルダを正常に同期させるには、これらの名前に特定の文字を含めないでください。

- **▪** 次のいずれかの文字がファイル名やフォルダ名にあると、それらのファイルやフォルダは同期されませ ん。
- $\langle \ \rangle : " / \ \rangle | ?$ \*
- **▪** 次のすでに使用されているデバイス名がファイル名やフォルダ名にあると、それらのファイルやフォル ダは同期されません。 CON, PRN, AUX, NUL, COM1, COM2, COM3, COM4, COM5, COM6, COM7, COM8, COM9, LPT1, LPT2, LPT3, LPT4, LPT5, LPT6, LPT7, LPT8, LPT9
- **▪** 次のファイルは同期されません。 desktop.ini, Thumbs.db, .DS\_Store, icon\r 拡張子が .drivepart のファイル Office アプリケーションでロックされたファイルなどの一時ファイル
- **▪** 次のフォルダは同期されません。 /.drive

<span id="page-31-4"></span>ソフトウェアの開発状態によって、同期されないファイルやフォルダが増える可能性があります。

#### ファイル名の大文字と小文字

<span id="page-31-5"></span>一部のシステムでは、フォルダ内のファイル名は大文字と小文字が区別されます。ローカル フォルダにそ のようなファイルを作成する場合、そのうちの 1 つのみが同期されます。ローカル フォルダでは、大文 字と小文字が異なるだけのファイル名は使用しないでください。

#### 複数のファイルを一度に編集しないでください。

<span id="page-31-2"></span>データの損失を防ぐため、ローカル フォルダとリモート フォルダのファイル、または複数のクライアン トのファイルを同時に編集しないでください。

#### ファイル バージョン

ローカル フォルダのファイルを変更した場合、Driveでは、リモート フォルダに新規のバージョンのファ イルが作成されます。ローカル フォルダでは、最新のバージョンのファイルのみが表示されます。

# <span id="page-32-0"></span>索引

# シンボル

インストール モバイルデバイスへの, [5](#page-7-1) コンピューター Driveアプリケーションを閉じます。, [13](#page-15-2) Finder Extension を有効にする, [9](#page-11-2) macOS、パブリックリンクを使った共有, [11](#page-13-1) macOS、招待を使った共有, [12](#page-14-1) Windows、データを共有, [10](#page-12-1) インストール, [4](#page-6-1) ブラウザでファイルを表示または編集する, [9](#page-11-3) 同期を一時停止, [13](#page-15-3) 同期データを表示, [8](#page-10-2) 同期フォルダを変更, [8](#page-10-3) ドキュメント, [1](#page-3-1) フォトストリーム フォルダ, [24](#page-26-1) モバイルデバイス iOSモバイルデバイス用 Drive アプリケーションのプ ロパティ, [27](#page-29-2) iOSモバイルデバイス用 Drive アプリケーションを使 用, [27](#page-29-3) 制限, [29](#page-31-1) 注: ファイル バージョン, [29](#page-31-2) 名前の制限, [29](#page-31-3) 注意 ファイル名の大文字と小文字, [29](#page-31-4) 複数のファイルを一度に編集しないでください。, [29](#page-31-5) 注: パスワードの変更, [29](#page-31-6) 設定、Androidモバイルデバイス, [25](#page-27-1) Wifi接続中にのみ同期, [25](#page-27-2) アプリケーションをロック, [25](#page-27-3) サインアウト, [25](#page-27-4) ダークモード, [25](#page-27-5) メディアファイルを自動で保存, [25](#page-27-6) ログファイルを作成, [25](#page-27-7) 表示フォルダー, [25](#page-27-8) 開始画面, [25](#page-27-9) 設定、コンピューター, [14](#page-16-1) macOS, [16](#page-18-1) Windows, [15](#page-17-1)

# A

Android モバイルデバイス オフラインでオブジェクトを利用可能にする, [19](#page-21-2) オブジェクトをお気に入りに追加, [19](#page-21-3) オブジェクトを共有, [23](#page-25-1) オブジェクトを整理, [21](#page-23-1) オブジェクトを追加, [20](#page-22-2) データの表示、検索、ソート, [18](#page-20-1) フォルダーをホームスクリーンに追加, [20](#page-22-3) ブラウザでOffice ドキュメントを編集, [22](#page-24-2) Androidモバイルデバイス データをモバイルデバイスにエクスポート, [22](#page-24-3) 転送された写真やビデオを表示, [24](#page-26-1)

# D

Drive : iOS モバイルデバイスアプリケーションの使用, [26](#page-28-1)

version for Androidモバイルデバイスのアプリケー ションバージョンを使用, [17](#page-19-1) Drive : アプリケーションを使用する Windows または macOS コンピューター, [7](#page-9-1) Driveアプリケーション, [2](#page-4-2) Driveアプリケーションを インストールします, [3](#page-5-1) 使用, [6](#page-8-1)

#### M macOS

Finder Extension を有効にする, [9](#page-11-2)